## Update browser to allow W-4 editing – Firefox

## 1. Open Menu

## 2. Click options

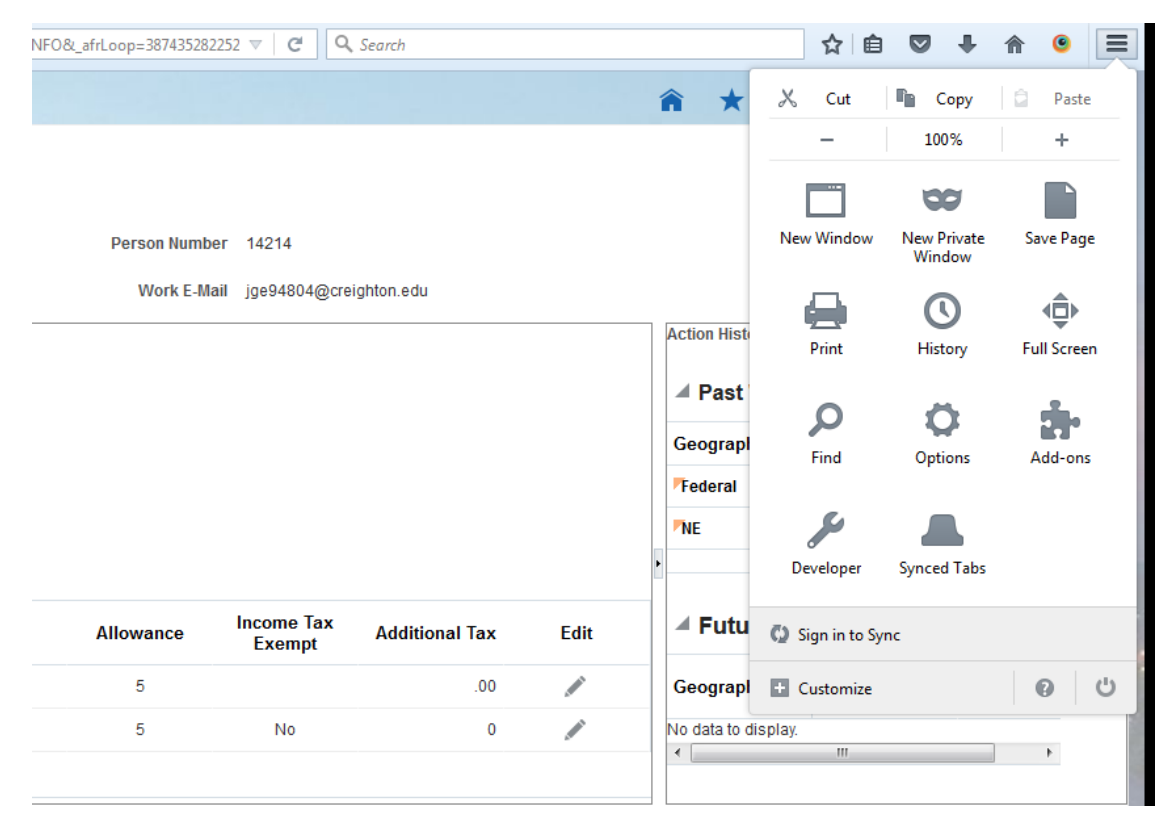

## 3. Click applications

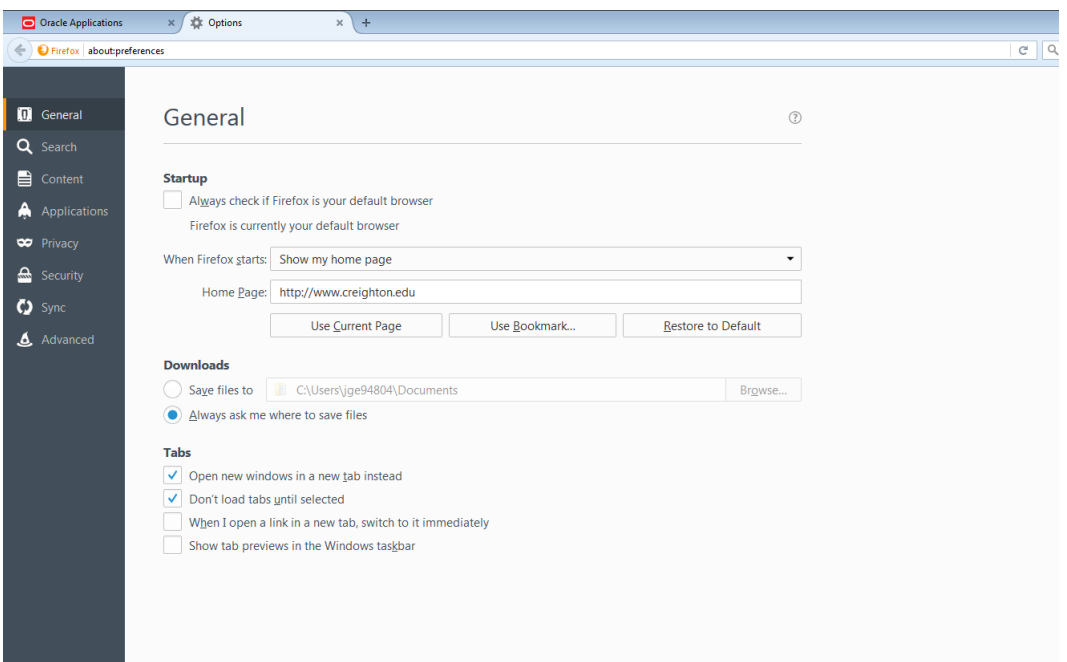

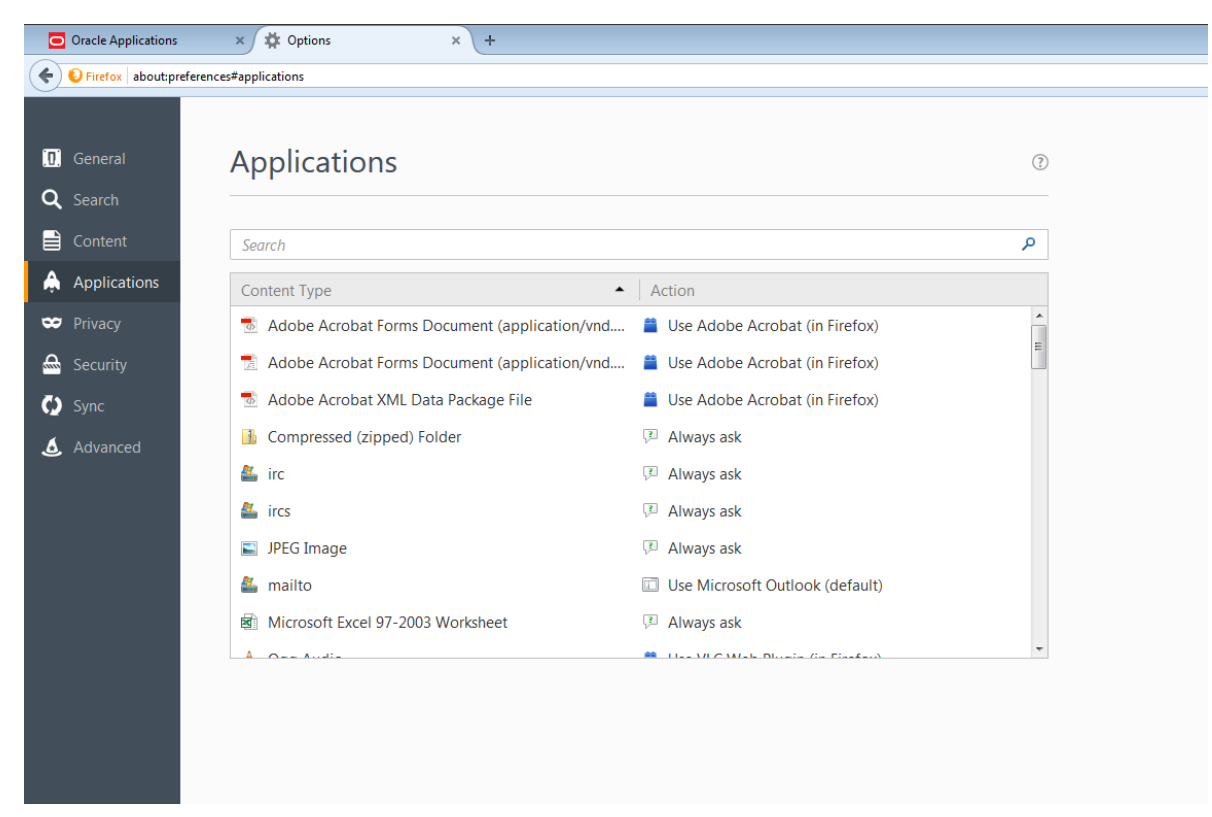

4. Ensure all 'Adobe Acrobat Forms…..' are set to 'Use Adobe Acrobat (in FireFox)'

To set: Left click on 'title' under Actions and select 'Use Adobe Acrobat (in firefox)

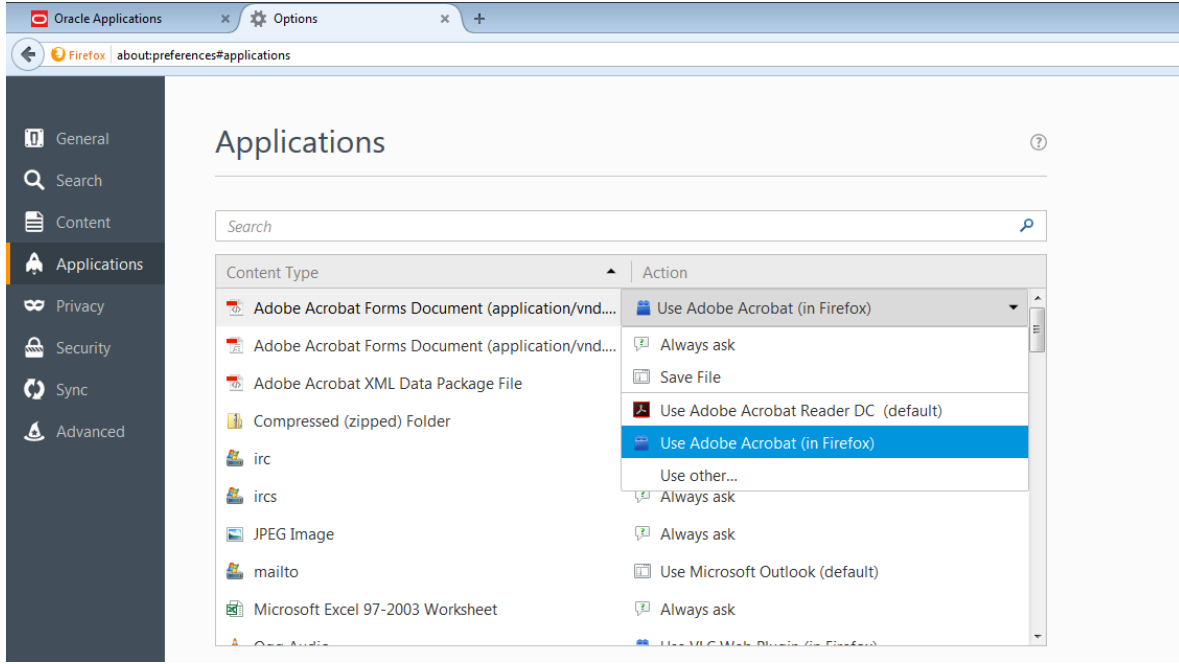